## **PocketBook**

# **InkPad 3 Pro**

## User Manual

## **Table of Contents**

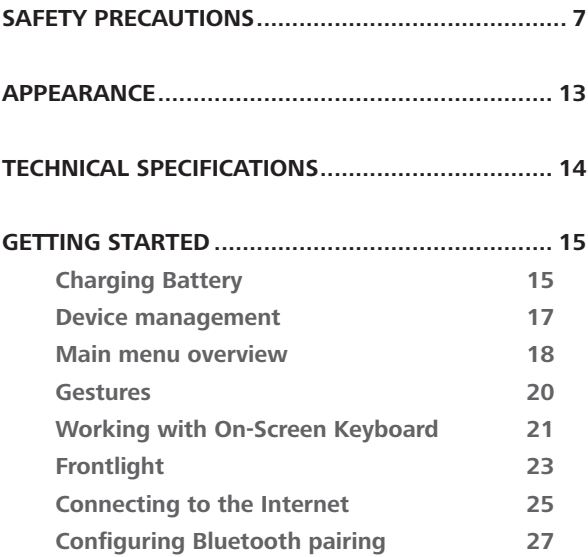

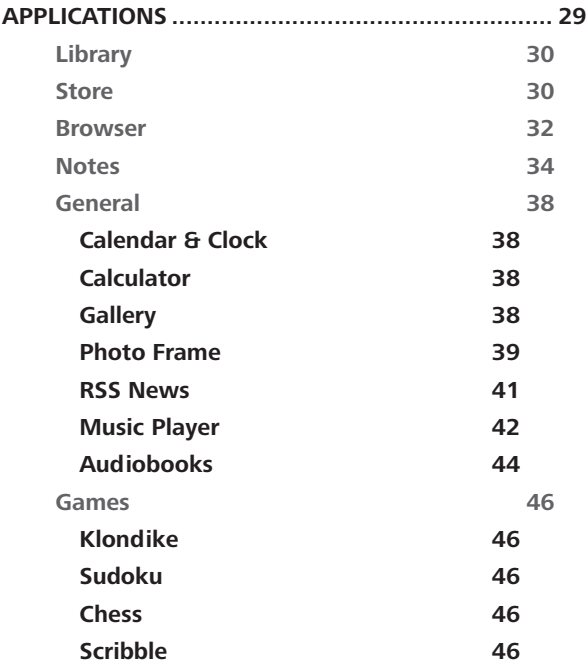

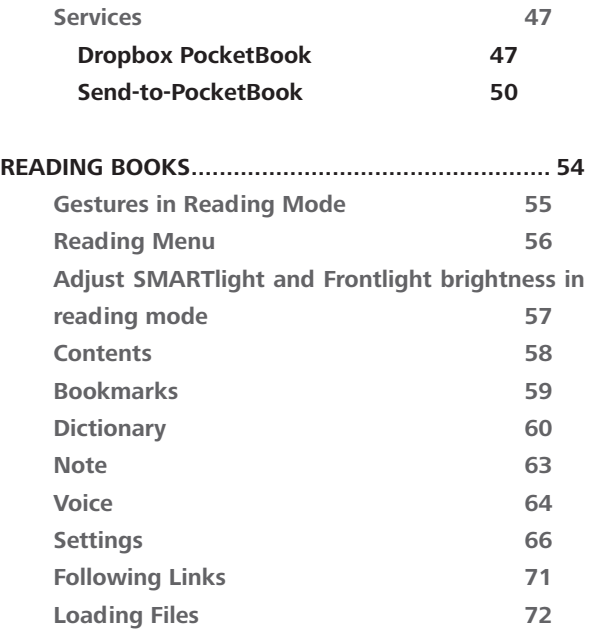

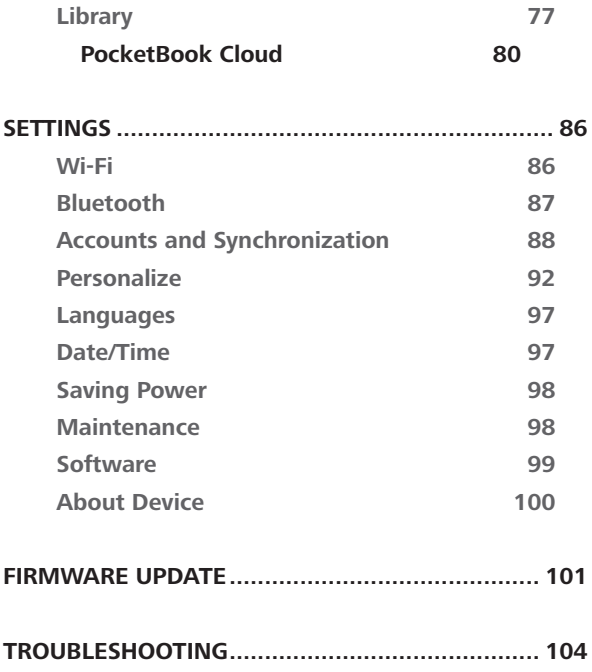

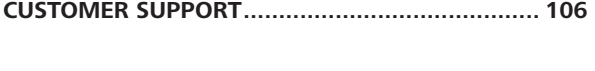

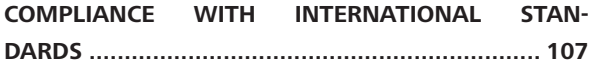

## **Safety Precautions**

Before start working with the Device, please, read this section carefully. Following these instructions will help you ensure your safety and extend service life of the Device.

#### **Storage, Carriage and Usage Conditions**

Device operating temperature range is 0°C to 40°C, so don't expose the Device to excessively high or low temperatures. Never leave cables near heat sources. Heated cables or their insulation may become deformed or damaged, which could lead to fire or electric shock.

#### Try to avoid next impacts:

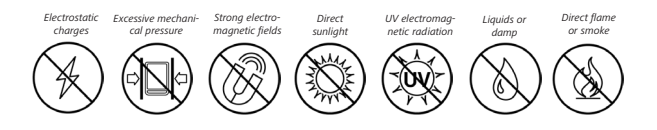

#### **Maintenance**

 $\otimes$  Do not leave the Device for a long time in poorly ventilated environment, e.g. in a car or in closed tight boxes/ packaging.

Neither drop nor try to bend the Device.

 $\heartsuit$  Protect the screen from objects that may scratch or damage it. To ensure adequate protection of the screen, we recommend storing the Device in a protective and/or hard cover.

 $\otimes$  Do not disassemble or modify the book reader.

 $\otimes$  Do not use the Device with a damaged battery or charger (broken case, poor contact, broken feed cable). If the battery is damaged (cracked case, leakage of electrolyte, off-shape etc.) it should be replaced by the authorized personnel. Usage of home-made or modified batteries may cause an explosion and/or damage the Device.

 $\otimes$  Do not use organic or inorganic solvents (e.g. benzoyl etc.) to clean the screen/case.

 $\odot$  Keep away from children.

 $\odot$  Use a soft cloth to remove dust from the Device's surface. Apply a few drops of distilled water to remove dirt.

 $\otimes$  Up to five faulty pixels are acceptable in the screen and do not constitute a warrantable defect of the screen.

If the device has not been used for a long time, the battery charge indicator may not work when the charger is connected. In this case, connect the charger, let the device charge for 1 hour, then disconnect and reconnect the charging device or USB cable. The device can then be used as normal.

By the end of product guarantee term, please contact the nearest authorized service facility for examination on the subject of security is maintained.

For detailed information about service centres in your region please visit the official website: [http;//www.pocketbook.ch.](http://www.pocketbook.ch)

To prevent possible hearing damage, do not listen at high volume levels for long periods.

#### **Warning**

The screen of the device has a fragile glass base! To avoid damage, make sure not to drop, bend, or apply pressure to the device, do not allow point pressure on the screen surface and any other actions that might break or damage the glass base. Also, the screen does not have any special protective layer so please avoid any contact between its surface and objects that might leave marks or scratches on it. To decrease the risk of damaging the device and its screen it is recommended to keep and transport it in a Pocketbook protection cover.

**Attention!** The device cannot be used under water or when wet. If your device was immersed underwater, first allow the water to flow out through the holes in the case, then shake the device while holding it firmly and then leave it to dry for 24 hours. Do not immerse the device in sea water.

#### **RF Safety**

The Device receives and transmits radio frequencies and may interfere with radio communications and other electronic equipment. If you use personal medical Devices (e.g. a pacemaker or hearing aid) please contact your doctor or the manufacturer to learn whether or not such medical devices are protected against external RF signals.

Do not use wireless communication in places where it is prohibited, e.g. onboard a plane and in hospitals — this may affect airborne avionics or medical equipment.

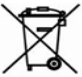

#### **Utilization**

Incorrect disposal of this Device may have adverse impacts on the environment and public health. To prevent such consequences follow the device-specific disposal requirements. Recycling of these materials helps preserve natural resources. For more information regarding recycling issues please contact local municipal authorities, your domestic waste collection service, store where you purchased the Device, or the authorized service centre.

Disposal of electric and electronic components (the Directive is applicable to the EU and other European countries where separate waste disposal systems exist). In other countries dispose batteries accordingly to local laws.

Do not destroy the battery by burning it to avoid the danger of explosion.

## <span id="page-12-0"></span>**Appearance**

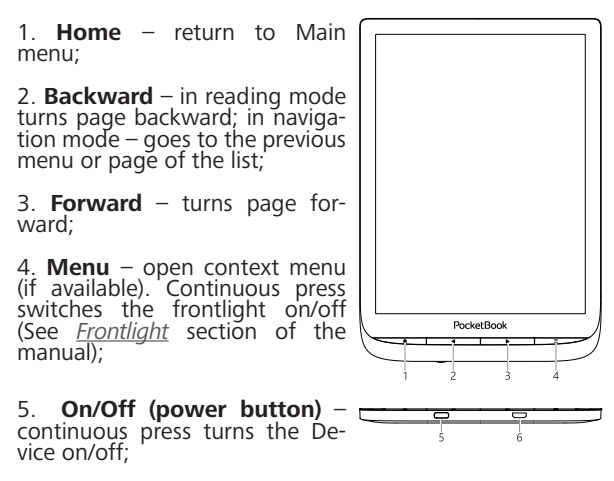

6. **Micro-USB** - connect the Device to a PC or charge using<br>USB-cable

**NOTE:** You can configure key mapping to your own in *Settings > Personalize > Key* 

*mapping.* Navigation and page turning buttons mapping depends on screen orientation.

## <span id="page-13-0"></span>**Technical Specifications**

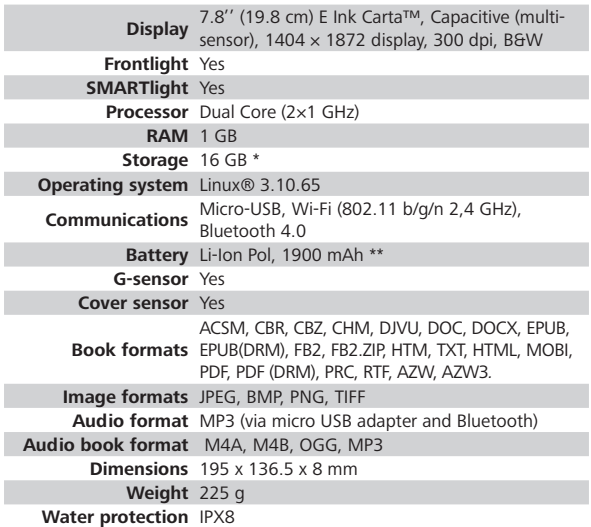

\* The actual available internal storage size may vary depending on the software configuration of your device.

\*\* Up to one month of battery life (may vary depending on usage mode, connectivity and settings).

## **Getting Started**

In this chapter you will learn how to prepare the Device to work and about its main control features.

#### **CHARGING BATTERY**

You can charge the battery from **(1)** PC using USB-cable or from (**2)** the power line using a charger (optional).

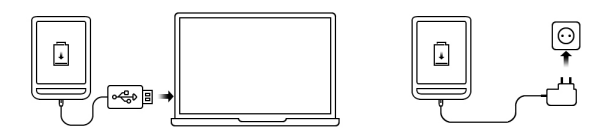

To charge the battery *for the first time*, do the following:

**•** Connect the Device to a computer or charger with USB-cable. The device will turn on as soon as charging starts.

**•** When the battery is fully charged, you can disconnect the cable from the Device which is ready for usage.

If the Device is on when you connect the cable to PC, a dialog window asking to select action – *PC link* or *Charge* – will appear. Charging starts only if the appropriate mode was selected.

#### **DEVICE MANAGEMENT**

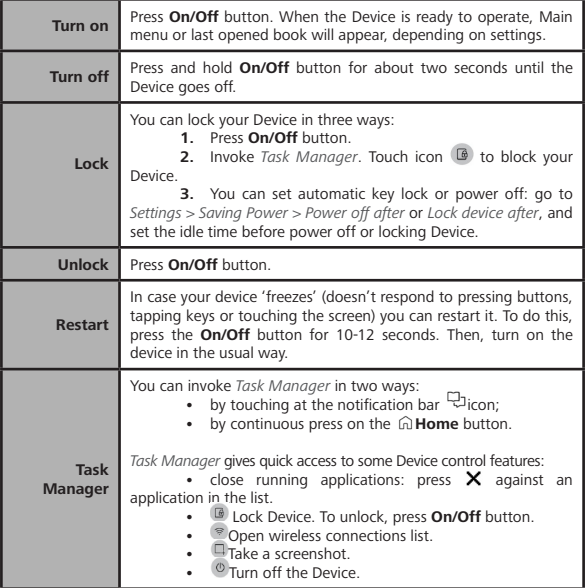

#### **MAIN MENU OVERVIEW**

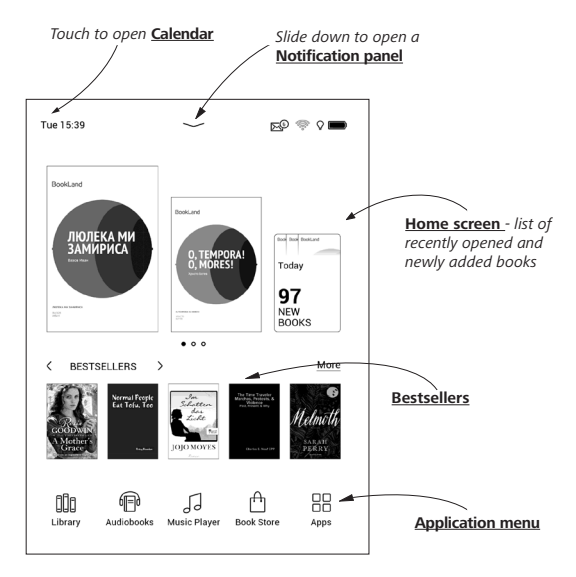

#### **Notification panel**

Touch or slide down the icon **to** to open a *Notification panel*.

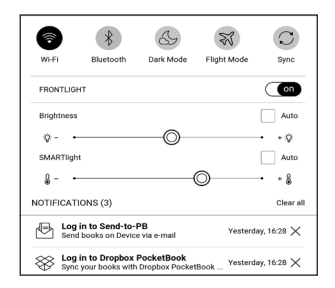

**NOTE:** You can open *Notification panel* also pressing a **Menu** button.

Notification panel gives an easy access to configuration of *Wi-Fi, Bluetooth, DARKmode, Flight Mode, Sync* of network services and *[Frontlight](#page-22-0)*.

#### **GESTURES**

**CAUTION!** Touch screen of the Device is sensitive enough and is a fragile detail. To avoid its damage, please, touch it carefully while controlling the Device with gestures.

#### **Tap**

Opens an element (book, file, folder application or menu item).

#### **Touch & hold**

Opens context menu of an element (if available).

#### **Slide**

Turns pages of a book or a list; moves an image: slide your finger across the screen.

#### **Flick**

Scrolls lists: move your finger across the screen rapidly.

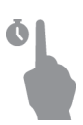

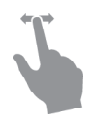

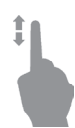

#### **Scaling**

Changes the image scale: place two fingers on a screen and pinch them together to zoom out or spread them apart to zoom in.

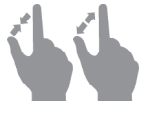

#### **WORKING WITH ON-SCREEN KEYBOARD**

On-screen keyboard is used when it's necessary to enter text information, for example, for search or network connection credentials.

To type a character, tap a dedicated button. To type a special character, long press a dedicated button. Select the required special character in the drop-down list. To switch from alphabet to numeric keyboard, tap  $2123$ . To switch from numeric to alphabet keyboard, tap  $\mathbb{R}^n$ .

To add a new keyboard language, go to *Settings > Languages > Keyboard layouts*.

To switch to a different keyboard language, tap  $\bigcirc$ . The selected language is displayed on the spacebar.

If necessary, you can enable/disable the preview of special characters in the top-right corner of the keyboard. To do so, go to *Settings > Languages > Keyboard layouts > Key shortcut preview*.

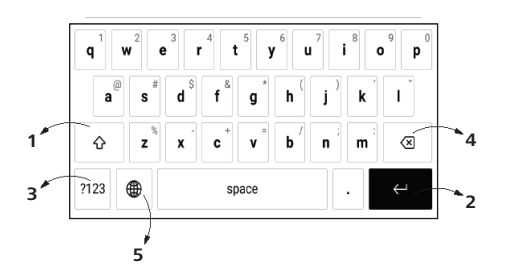

- **1.** Change case;
- **2.** Enter the typed text;
- **3.** Switching keyboard modes;
- **4.** Erase last typed symbol;
- **5.** Change input language.

As you type a password (e.g. Wi-Fi credentials)  $\curvearrowright$  icon will appear on a text field. Touch it to see typed symbols.

#### <span id="page-22-0"></span>**FRONTLIGHT**

Open the Notification bar to display the Frontlight control menu. The Frontlight control menu has two parts:

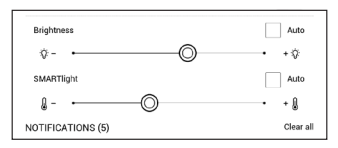

**1. General frontlight control.** This includes an *ON/OFF*  switch to turn the light on and off and a brightness slider.

> **NOTE:** To turn the frontlight on or off without opening the Notification bar, hold the Menu button for one second.

**2. SMARTlight frontlight temperature control.** By default, this function is in automatic mode (the switch is in the *ON* position). This means that the device determines the optimal temperature depending on the time of day (from neutral white in the morning to warmer hues in the evening).

When the automatic mode is off (the switch is in the *OFF* position), the slider on the screen is activated and you can manually select the frontlight temperature.

> **NOTE:** The device should have the correct time to ensure that it works correctly in automatic mode. To adjust the time setting, enable "**Automatic time synchronization**" (*Settings – Date/time*) or set the time manually.

You can adjust the **Frontlight** brightness and **SMARTlight frontlight temperature** of your display by tapping the **Frontlight** brightness and **SMARTlight** icons respectively. The brightness and colour temperature are raised/lowered by one per cent per tap.

#### **CONNECTING TO THE INTERNET**

The Device can be connected to the Internet using Wi-Fi networks. When you open an application that requires an Internet connection (eg, *Browser* or *BookStore*) Wi-Fi connection is established automatically. If a known network is not available, the list of available wireless connections opens. If the network to which you want to connect is secured, enter the network password using the onscreen keyboard.

Also, Wi-Fi connection can be *enabled/disabled* by clicking the icon  $\hat{\mathcal{F}}$  on the notification panel. If a known network is available, the connection is established automatically, otherwise - opens a list of available networks.

#### **Advanced Settings**

If it is needed to configure network settings manually select *Settings > Wi-Fi*, go to the selected network and click *More…* at the bottom of the screen:

- **•** You can change *IP address configuration*:
	- **•** *DHCP*  get IP address automatically (if DHCP server is configured);
	- **•** *Manual* (for skilled users) enter networks parameters manually from the on-screen keyboard.

**•** If the network you need to connect to has a proxy server, you can specify its parameters in *Proxy configuration* section.

#### **Connection to a hidden network**

**1.** Select *Settings > Wi-Fi.*

**2.** Open *Connection to a hidden network* and enter its SSID from the on-screen keyboard in the *Network name (SSID)* field.

- **3.** Select security type in the corresponding list:
	- **•** *None* for an open network;

**•** *Simple (WEP)* – after you select this option, you will need to specify *WEP Authentication type* – *Open System* or *Shared Key* either.

**•** *WPA/WPA2 PSK* – you will need to enter network key (up to 64 symbols).

**4.** To check network configuration and connect to a network, return to the *Connection to hidden network* section and press *Connect*.

#### **CONFIGURING BLUETOOTH PAIRING**

This type of connection allows you to connect wireless Bluetooth devices (such as headsets, speakers, and car audio systems) to play audio files and use the Text-to-Speech feature.

You can pair your Bluetooth device with your e-book in two ways.

**ATTENTION!** When connecting for the first time:

- **•** activate Bluetooth on the notification panel of your e-book;
- **•** switch your Bluetooth device to pairing mode;
- **•** when connecting for the first time, your Bluetooth device may request permission to pair. Please confirm this action.

#### **Option 1**

A list of available Bluetooth devices for pairing will appear as soon as you launch an audio file or the Text-to-Speech feature. In the list that appears, click your headset's name.

#### **Option 2**

**1.** Go to *Settings -> Bluetooth* and set the switch to *ON*.

**2.** The system will automatically display a list of devices available for pairing.

**3.** Find the name of the Bluetooth device to connect to and click on it.

**4.** If the target Bluetooth device is not listed, click on *Find BT device* at the bottom of the screen.

The next time you turn on the device, the connection will be established automatically.

## **Applications**

In this section, you can review the applications installed on your device.

The default home screen contains four applications:

- **•** *Library;*
- **•** *Audiobooks;*
- **•** *Store;*
- **•** *Notes.*

Other apps are available in the application menu. To open the application menu, click on the icon  $\mathbb{B}$ .

To move, replace, or delete apps in the Main menu, use the context menu.

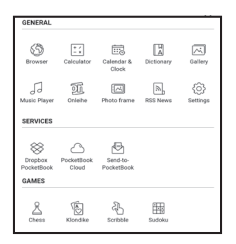

## **LIBRARY**

Library is e-books file manager, which allows to group, sort, change appearance of the section and perform search. Read more about this app at *Library*.

## **STORE**

The Store application provides access to high-quality licensed content at the PocketBook bookstore portal from your device. You just need an active Internet connection to use the app.

To access all of the PocketBook portal features, you will need to log in to an existing account or create one. In order to authorize a current account or to register a new one, enter the authorization center and click on *"Login / Create Account."*

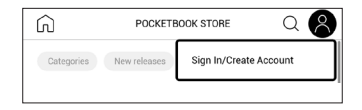

Then follow the onscreen instructions. If the connection to the account has been set up correctly, you will have access to all of the PocketBook portal features.

In order to manage the account, the following sections are available in the *Personal Account*:

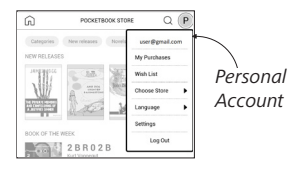

- **•** *My purchases* a list of purchased goods.
- **•** *Wish List*  a list of desired books.

**•** *Book language* — select the language for the displayed books.

**•** *Choose Store* — select from the available Pocket-Book stores.

- **•** *Settings* general settings menu.
- Log out log out of the account.

To purchase the selected product, click Buy. Afterward, a window with a list of available payment options will appear. Choose the one that suits you and provide payment.

The purchased file will appear in the "*My purchases"* section, where you can download it at any time. When the download is complete, the file will be moved to the *Library> Downloads*  folder and appear on the *Recent Events* wall of the Main menu.

## **BROWSER**

This is an application for viewing web-pages. As you start Browser, you are suggested to connect to one of available wireless networks.

To enter website address, touch address bar, type an address from on-screen keyboard appeared and press *Enter*. To follow a link, just touch it. If a web-page doesn't fit a screen, you can scroll it: place your finger on the screen and move a page. Also, you can change scale of a web-page using zooming gestures (pinch or spread two fingers). Hardware buttons  $\blacktriangleleft$  are used to scroll page vertically:  $\blacktriangleleft$  scrolls down and  $\blacktriangleright$  scrolls up, respectively.

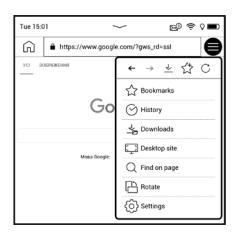

From browser menu you can view history of visited websites, downloads, favorites, adjust scale of displaying webpages, rotate a screen and configure the browser from *Settings* section. Under *Settings* you can clear history and cookies, disable/enable JavaScript and loading images.

To exit Browser, touch the corresponding item in browser menu.

## $\boxed{\mathscr{O}}$  **NOTES**

The *Notes application* shows a list of books that contain notes as well as the notes themselves made in these books. These can be selected text fragments, pencil notes, screenshots, translation notes made using a dictionary while reading as well as comments on these selected fragments. The application can also be used to export or import notes.

On the main screen of the application, tapping long on

a book with notes, a context menu will open that allows you to open the book, export or delete notes or select several books with notes for further group actions on the notes of selected books.

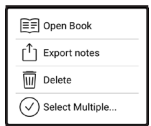

The Notes Menu allows you to sort, export and change the display of notes made in the book.

#### **1. Filtering**

To filter notes select the icon  $\overline{F}$ 

Notes are filtered by the following categories:

- **•** *All Notes*;
- **•** *Highlights;*
- **•** *Comments;*
- **•** *Screenshots;*
- **•** *Pencil Notes;*
- **•** *Translation Notes;*

#### **2. Sorting**

Depending on the selected option, books with notes can be sorted by the following categories:

- **•** *Most recent first*;
- *By title*  $(A Z)$ *:*
- *By author*  $(A Z)$ *;*
- **•** *By number of notes.*

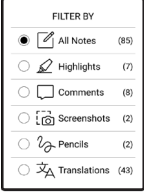

To sort notes, select the icon  $\overline{A}$ , or tap on the icon  $\cdots$ and select *Sort by*.

In the menu that opens, notes can be sorted by the following categories:

- **•** *By page 1 99*;
- **•** *By page 99 1;*
- **•** *Newest first;*
- **•** *Oldest first.*

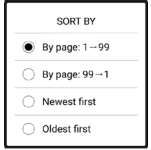

#### **3. Exporting notes**

To export notes, tap on the icon  $\mathbb{D}$  , and select a note. To select all notes tap  $\heartsuit$ , then tap *Export notes*. You can also export multiple notes using the long-tap gesture on the note and select *Select multiple... > Select action > Export notes* in the window that opens, specify the path for the export and tap on *Export*. By default, exported notes appear in the Library in the Notes folder.
By tapping long on a note, a context menu will open, in which the following options are available:

- **•** *Rename quote*;
- **•** *Edit comment;*
- **•** *Delete comment;*
- **•** *Delete note;*
- **•** *Select multiple...*

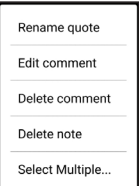

You can also change the font size of notes in the Notes App. To do this, tap on the icon  $A^{\pm}$ , and use the slider to select the required size.

To add or edit a comment to a note, select the note you are interested in and use the long-tap gesture, select the desired action in the window that opens, add or change the text of the comment, and tap on *Save*.

#### **GENERAL**

### **Calendar & Clock**

Opens current month calendar and clock. Navigation  $\langle \rangle$ allows turning over a calendar. The button  $\Box$  returns you to the current month. Read about date and time setting in *Date/Time* manual's chapter.

### **Calculator**

Engineering calculator supports a wide range of mathematical operations, such as different numeric systems, trigonometric, logarithm, power and logical operations.

## **Gallery**

Opens Library in the mode of viewing images (downloaded to the folder *Gallery*). The opened photo is displayed in a fullscreen mode. To set a photo as *Power-off Logo*, to *Rotate* or view *Information* about it, touch the full-screen image to switch to the editing mode and press menu sign  $\equiv$  in the right top corner of the screen. In the editing mode you can zoom a photo by zooming gestures and set the selected area as a logo.

### **<b>图 Photo Frame**

The Photo Frame application allows you to view photos and pictures downloaded to your device in the Slideshow mode.

To create a new playlist, go to *Applications > Photo Frame > New Playlist*, enter a name for the playlist using the onscreen keyboard, and choose *Continue*. Select the photos that will be in this Playlist, then choose *Create Playlist*.

To add new photos to an existing playlist, open the playlist, tap on the icon  $+$ , select photos, and choose *Add Photos*.

You may also use the long touch gesture on the playlist, select *Add photos to playlist* in the context menu that opens. Using this menu, you may also rename the playlist or delete it.

To start the slideshow, tap on the icon  $\odot$  or open the playlist and tap *Play*.

To remove photos from a playlist, open it with a long touch gesture on a photo, open the context menu, and select *Delete*.

You can set up slideshow playback by tapping on the icon  $\circled{3}$ . located in the upper right corner of the screen. If you want to do it directly in the slideshow playback mode, you can tap in the middle of the screen. This will bring up a menu where you can go to the slideshow settings.

*Change picture every…* — set the time after which the next photo will be played.

*Picture created date* — allows you to display the date of creation of the photo on the displayed photo.

*Current Date & Time* — allows you to display the current date and time on the displayed photo.

*Shuffle* — randomly shuffles photos in the playlist.

*Display mode* — allows you to set the method of playing photos in full screen mode, filling the entire screen of the Device with an image, or playing it on a black background.

## **R**<sub>R</sub> RSS News

Epplication for adding and reading RSS feeds. To add RSS news feeds, open RSS setup. Select the *Add RSS feed* option. Enter the feed address using the on-screen keyboard.

To delete the feed, select it, open the context menu and select *Delete* command or press the *Recycle bin* icon .

To edit the feed, select it, open the context menu and select *Edit name* or *Edit URL* command. Edit the RSS feed name or address using the on-screen keyboard.

To update feed, select *Update* in the application menu. Updated content is added to the file with .hrss extension, and the file will be accessible for reading after updating. The news downloading status is displayed while updating. After the update file is available for reading off-line using the browser.

To read latest feeds, select *Read the latest news* option in the application's menu. The latest downloaded RSS feed updates open in browser.

*News Archive*: by selecting this option you can choose to read the previously stored updating RSS feeds.

## **Music Player**

Music player for playing .mp3 media files.

In the *Application menu* you can add audio files and folders with audio to the playlist, rearrange tracks, and save or clear playlist.

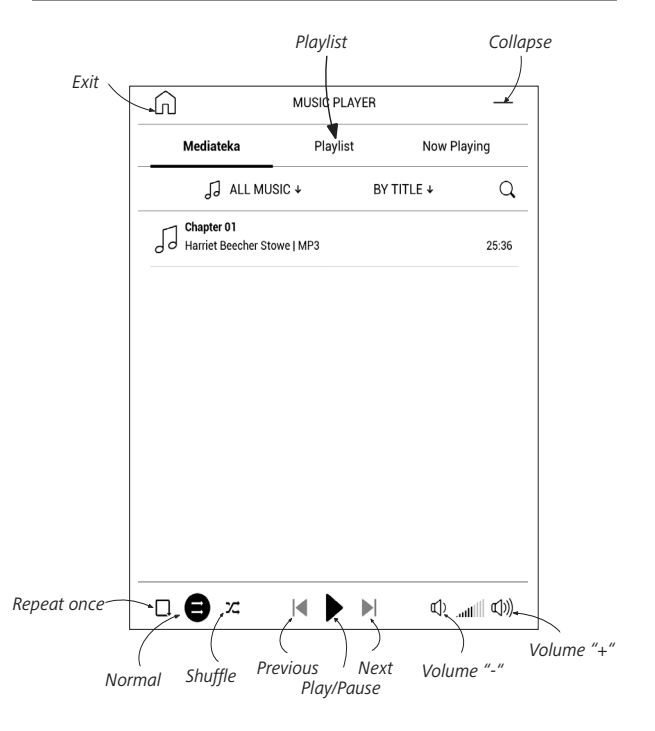

By means of the *context menu*, opened with a long press on the track, you can perform the following operations: view info about track, add to queue, or remove the file from the list.

# **Audiobooks**

This application plays audio books in the following formats: .m4a, .m4b, .ogg, and .mp3. In addition, audio books in containers are supported: .mp3.zip, .zip. Audio books with files located in a directory can also be played.

Using the corresponding menu options you can add/remove audio books to/from the playlist, manage the list of books, and sort the list according to basic parameters.

Set your preferred playback speed and voice tone using the Playback Control menu.

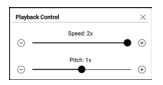

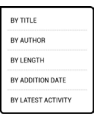

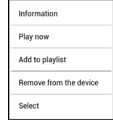

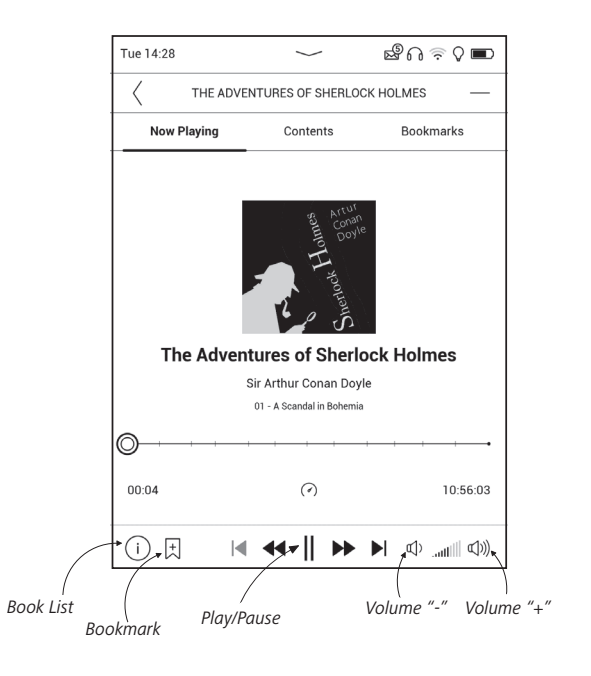

#### **GAMES**

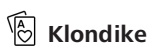

Classic solitaire.

## **Sudoku**

Popular Japanese puzzle. Press on an empty cell to select it. After that you can input in the selected cell the digit you think should be in the cell or set labels — digits that you suggest may be in the cell. Digits and labels should be chosen from the bottom selection panel.

# $\lambda$  Chess

You can play versus your friend or the Device. If you are playing against the Device, you can select 10 difficulty levels.

## **Scribble**

Application for drawing. To select the drawing tool, use the application control panel:

 $\overline{T}$ . Text: select the position and size of the text box. Text is entered with the on-screen keyboard;

 $A<sup>I</sup>$  Font: change font and its size;

 $\mathbb{R}$  Pencil: a tool for drawing thin lines;

 $\mathcal{Q}$  Eraser: a tool for removing lines and text;

Back: cancel the last operation;

 $\Box$  New: start new drawing;

 $\overline{\mathbb{U}}$  Delete drawing.

To save a picture, touch  $\Box$  icon. The current picture will be saved to the *My Pictures* folder in the root folder of the Device. In addition, *Scribble* application is used for editing graphic notes.

#### **SERVICES**

## **Dropbox PocketBook**

DropBox application allows to download files, added to Dropbox from any computer or any Device with installed Dropbox app or from the [Dropbox website,](https://www.dropbox.com/) to your Device. And you do not need to install anything to your Pocket-Book, it is enough to authorize in the service.

#### **How to start using**

**1.** Register in the Dropbox service ([www.dropbox.com\)](https://www.dropbox.com); **2.** Input your Dropbox account data (email address and password) on your PocketBook Device in the section *Settings > Accounts and Synchronization > Dropbox > Login* to authorize Dropbox. (The Wi-Fi connection should be on, otherwise you will be asked to turn it on);

**3.** After successful authorization, the *Dropbox PocketBook* sync folder will be created in the Library of the Device. The *Application > Dropbox PocketBook* directory will show up in your Dropbox account, and after synchronization it will be available from other devices with Dropbox.

> **NOTE:** The application on your device will have access only to files in the *Application > Dropbox PocketBook* folder on the server.

#### **How to synchronize**

Automatically:

**1.** Files, added to the directory *Application > Dropbox PocketBook* on the server and to the sync folder on your Device, will be automatically synchronized when the internet connection is on.

**2.** All synchronized files will be downloaded to the sync folder in the Library (by default, *Dropbox PocketBook*  is the sync folder, but you can change it in *Settings > Accounts and Synchronization > Dropbox > Sync folder*).

#### Manually:

**1.** To synchronize all content in sync folders, in *Settings* choose '*Accounts and Synchronization > Dropbox > Synchronize files now'*, or in the *Library* choose '*Synchronize files now'* in the context menu of the sync folder.

**2.** After synchronization all obtained files will be also available in the sync folder in the Library on the Device.

## **Send-to-PocketBook**

Send-to-PocketBook allows to send files to the email address of your Device. Sent books will be automatically downloaded to your Device, if the Wi-Fi is turned on.

#### **How to start using**

**1.** Register for the Send-to-PocketBook service, for this purpose do the following:

- **•** Launch application:
	- **•** from the *Applications > Send-to-PocketBook* section;
	- **•** or from *Settings > Accounts and Synchronization > Send-to-PocketBook*.

**NOTE:** The Wi-Fi connection should be on, otherwise you will be asked to turn it on.

**•** In the opened wizard enter your contact email address and password.

**•** The email with the activation link will be sent to the specified address. Follow this link to receive the email address of your Device (for example, username@pbsync.com).

> **NOTE:** The contact email address is used only for the authorization of the application, and the service address of the Device username@pbsync.com is used for sending books to it, if you want them to be downloaded to your Device. The email address of your Device can only be in the @pbsync.com domain.

**2.** After activation update the registration wizard on the Device. After that all applications features will be available for you, and the download folder for received books will be created in the library — *SendToPb*.

#### **How to get files**

Automatically:

**1.** Files, sent to the service email address of your Device, will be automatically downloaded to the download folder in the Device Library, when the internet connection is

on. Download folder is available after authorization from the locations:

**•** *Applications > Send-to-PocketBook;*

**•** *Settings > Accounts and synchronizations > Sendto-PocketBook > Go to folder* of the context menu of the *Download folder;*

**•** *Library > SendToPb*.

**2.** By default, '*Send-to-PocketBook'* is the download folder, but you can change it at registration or in the *Settings > Accounts and synchronization > Send-to-Pocket-Book > Download folder* section.

#### Manually:

To update the content of the download folder, in *Settings* choose *Accounts and synchronization > Send-to-Pocket-Book > Receive files now*.

Received files will be also available in the download folder in the Library of the Device.

#### **The list of trusted senders**

Documents can be downloaded on the Device, if they are sent from the address, contained in the 'white list' (a list of the trusted senders).

The address, specified at registration, is contained in the list by default.

If the mail is sent to your Device from the unknown address, you will receive the letter with a proposal to add a sender to the 'white list'. After your confirmation you will receive files from the added address to your Device. Thus, spam won't get on the Device.

## **Reading Books**

In this chapter you will learn how to read e-books and configure reader software for the most comfortable reading. The Device supports next book formats: ACSM, CBR, CBZ, CHM, DJVU, DOC, DOCX, EPUB, EPUB (DRM), FB2, FB2.ZIP, HTM, TXT, HTML, MOBI, PDF, PDF (DRM), PRC, RTF, AZW, AZW3*.*

To open a book, touch its icon on *Recent Books* or *Library* section. If you opened a book before, it will be opened at the page you've finished reading. In some book formats (e.g. fb2 or ePub) after opening a book reader application will count pages – this is indicated with *'…'* sign instead of a page count in a status bar. During page calculation some features will not be available.

To bring up reading menu, touch the center of the screen or press **Menu** button.

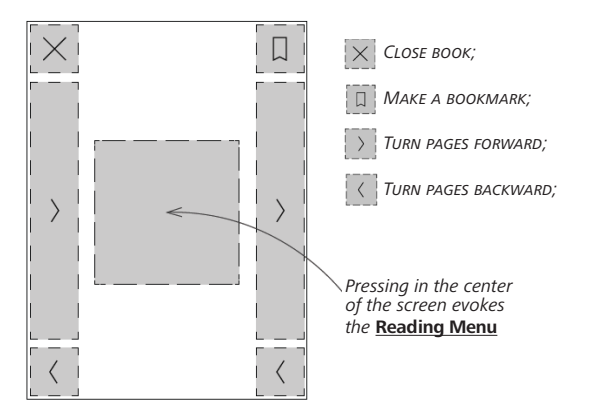

#### **GESTURES IN READING MODE**

**Page turning Scaling** 

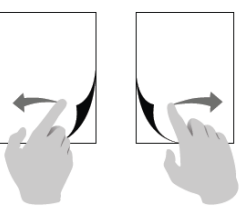

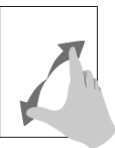

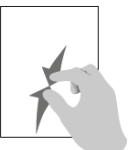

#### **READING MENU**

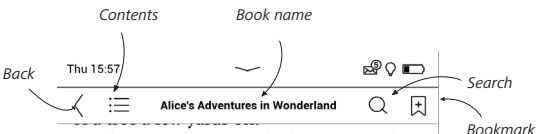

The Cat only grinned when it saw Alice. It looked good-natured, she thought: still it had VERY long claws and a great many teeth, so she felt that it ought to be treated with respect.

'Cheshire Puss,' she began, rather timidly, as she did not at all know whether it would like the name: however, it only grinned a little wider. 'Come, it's pleased so far,' thought Alice, and she went on. 'Would you tell me, please, which way I ought to go from here?'

'That depends a good deal on where you

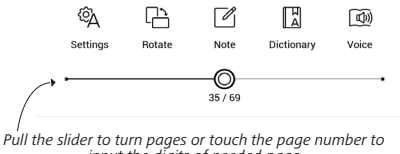

*input the digits of needed page* 

### **Adjust SMARTlight and Frontlight brightness in reading mode**

You can adjust the **Frontlight** brightness and the **SMARTlight** colour temperature using gestures.

To change brightness or the colour temperature without leaving your book, just swipe your finger across the screen as shown in the illustration.

If the **Frontlight** and **SMAR-Tlight** automatic adjustment mode is enabled, then the device will ask if you want to disable it and configure the settings manually, without interrupting your reading.

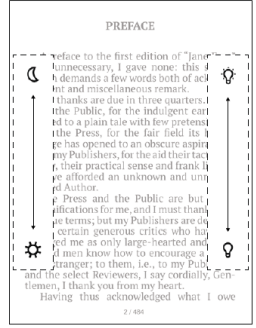

### **CONTENTS**

If a book has table of contents, you can open it by selecting the corresponding reading menu item.

Content section contains four insets:

- **•** *Sections* (book's chapters names);
- **•** *Bookmarks* (made during reading);
- **•** *Notes* (graphic or text):
- **•** *Book Info*.

If table of contents has more then one level, higher level entry will be marked with ' $+$ ' sign – touch it to expand. ' $+$ ' sign will be changed to  $-1$  – touch it to collapse.

To open contents menu touch and hold your finger on the screen or press Menu key. Using the menu you can open contents entry, edit or delete notes and bookmarks.

In addition, you can expand or collapse all the table of contents entries.

## **E** BOOKMARKS

To create a bookmark, touch right top corner of the screen. A dog ear mark will appear. To delete a bookmark, touch this mark again and confirm deletion.

Also you can add/remove bookmarks by selecting the corresponding reading menu item. All the bookmarks are displayed in book contents.

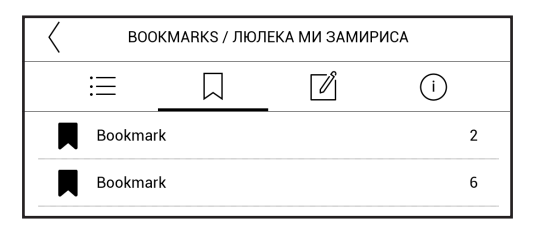

## **DICTIONARY**

Touch and hold a word to open a panel allowing you to search for translation using one of installed dictionaries or find a word in Google. Also after selecting Dictionary item, a window with dictionary entry of a selected word appears. Next tools are available:

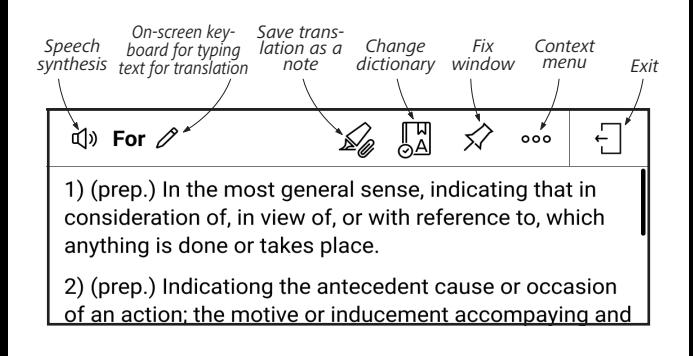

Do the following to download new dictionaries to your device:

**1.** Click the "Change Dictionary" icon;

**2.** In the newly opened window, click "Add New Dictionaries...":

**3.** Select a dictionary and click "Download".

If desired, the translation and context of the word selected in the book in the Dictionary mode can be saved as a note.

To do this, tap on the icon  $\mathcal{L}$ . The saved translation becomes available in the Notes in the table of contents.

For quick access to the saved translation, you can also use the icon  $\Box$  displayed on the left side of the book page.

With the help of the context menu, which can be opened by a long touch on the icon  $\Box$ , it is possible to manually change the translation, edit the context, delete the saved translation or context and delete this note.

In the dictionary panel there is also an opportunity to configure how the translation of a word will be saved as a note.

To do this tap on the icon \*\*\* on the dictionary panel, go to *Save translation as note*, and select the desired option in the menu that opens to save the translation and context in notes.

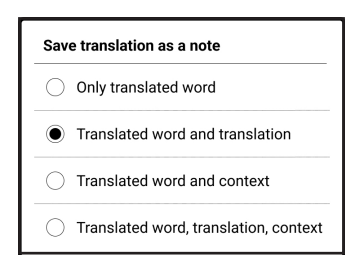

# **NOTE**

Notes allows you to save favorite book fragments and make handwritten records directly in the text. All the notes will be displayed in book's table of contents. To enter notes mode, select *Note* reading menu section.

After you will enter Notes, a tooltip window will appear.

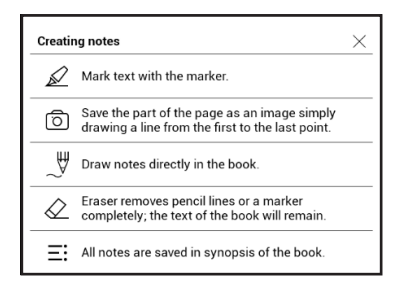

Saved notes can be sorted or filtered for convenience in the Notes section of the table of contents.

To sort notes, tap on the icon  $\overline{m}$  in the upper right corner of the screen and select the desired option in the context menu that opens.

To filter notes, tap on the icon  $\overline{=}$  in the upper right corner of the screen.

Using the context menu that opens, notes can be filtered by parameters:

- **•** *All notes,*
- **•** *Highlights,*
- **•** *Comments,*
- **•** *Screenshots,*
- **•** *Pencils,*
- **•** *Translations.*

## $\ket{\Phi}$ voic**F**

Text-to-Speech (TTS) software is designed to transform text into speech.

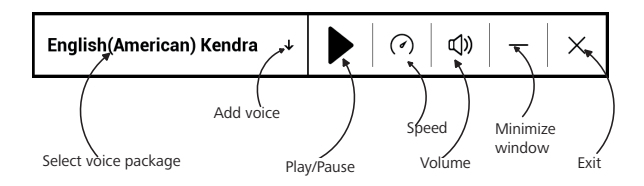

To start TTS, open reading menu and select *Voice*. TTS control panel will appear:

Progress bar indicates a fragment read currently, pages are turned automatically as you listen.

Initially there is 1 TTS packages is installed on the Device.

If you want to add a new TTS package, tap on **Downlad New Voices** in the menu and choose the package you want.

You can install additional voice packs from the same menu. To do so:

- **1.** Tap *Download New Voices*;
- **2.** Select the voice packs to download;
- **3.** Tap *Download*.

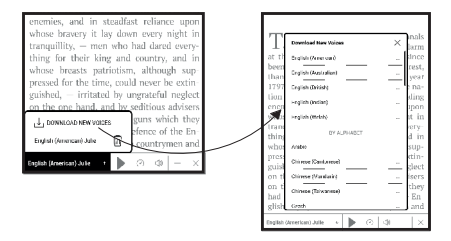

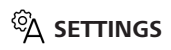

In this section you can find out how to configure your reading settings for different book formats. You can also learn about all the available options and features in this menu.

#### **EPUB, FB2, etc.**

To configure EPUB, TXT, FB2, DOC and other text format books, open the Reading menu and select *Settings*.

*Page* tab - you can choose line spacing, font size, margins width and also enable or disable hyphenation.

*Font* tab - use this tab to select font size and font style.

*Screen* tab - you can enable or disable page numbering, the status bar and set how the pages are numbered.

*Built-in page numbering* displays the number of pages in the book's original layout. One page can cover one or several screens, depending on reading settings.

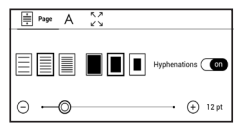

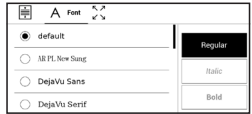

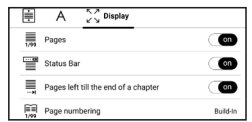

If the function is disabled, the numbering will display the number of screens. It may take a while to calculate the number of screens when you first open the book, or after the reading settings have been changed. The number of screens won't be calculated again whenever the book is opened after this.

#### **PDF & DjVu**

You can change only the whole page scale only (except *Reflow* mode for PDF).

Pinch two fingers together to zoom out or spread them apart to zoom in.

Under *Mode* reading menu section you can zoom pages or select viewing mode:

**1.** *Scroll mode* – this mode continuously "glues" the pages together. In Scroll mode, book pages are scrolled up and down with a drag gesture;

**2.** *Whole page* – one page scaling;

**3.** *Columns* – for reading books with columns. To navigate the page use navigation buttons. A page will be turned after bottom edge of the sheet reached;

**4.** *Reflow* – in this mode text is formatted to display completely on the screen. Reflow mode is supported for PDF books only. Some tables and pictures cannot be displayed in the *Reflow* mode;

**5.** *Margins cropping* – allows to decrease margins width or heigth:

• *off* — turn off margins cropping;

**•** *automatic* — margins will be cropped automatically;

**•** *manual* — move arrow buttons to set margins width and heigth of margins.

**6.** *Display* – turn on or turn off the fullscreen mode during reading:

**•** *Pages* — turn on or turn off pages numbering;

**•** *Status bar* — turn on or turn off the display of status bar during reading.

**•** *Pages left until the end of the chapter* — shows the number of pages left until the end of a section or chapter

**•** *Page edges* — shows the border of the part of the page that was displayed on the previous screen by a barely noticeable dotted line.

> **NOTE:** This device can display books using different reading programs. Long press on a book in the Library or on the desktop to select a program. You can also select the program in the reading settings. You can open EPUB files with PB Reader (EPUB2/EPUB3); PDF files can be opened with PB Reader (quick) and PB Reader (universal). If you are not happy with the playback quality, long press on a book in the Library, on the desktop, or in the reading settings to change the playback software.

*Adjustment* tab - Contrast, brightness and gamma are automatically adjusted when you first open a book. In this tab, you can adjust these settings to your preference.

You can also set up touch gestures in the Reading mode. To do this, go to *Settings > Personalize > Gestures in reading mode*.

More information about gesture settings can be found in the *Personalization* section.

#### **FOLLOWING LINKS**

To follow a footnote, internal or external link, touch to enter links mode. To exit this mode, touch top left corner of the screen.

If a link follows to a web-site, it will be opened with Device built-in browser. To return to reading, press *Exit* in Browser menu.

#### **LOADING FILES**

Connect the Device to the PC using microUSB cable.

**NOTE:** The Device should be kept on while transferring files.

You will be prompted to select USB mode: *PC Link* or *Charge* either. Select *PC Link*. Operating system of computer will detect Device's storage as removable disk. Now you can copy files to the Device using Explorer or other file manager.

> **ATTENTION!** After copying files safely remove the Device before disconnect the cable!

#### **Downloading protected e-books (Adobe DRM)**

Registration at www.adobe.com is required to use e-books in protected format (*Sign in > Create an Adobe Account)*.
#### **Download via \*.acsm**

**1.** Visit www.adobe.com via your browser.

**NOTE:** the current version of your browser on the Device does not support Flash Player.

**2.** Open *Menu > Products > All products*.

**3.** Follow the link *Digital Editions* in the alphabetical index of products.

**4.** Open *Visit the sample eBook library* at the bottom of the page to enter the library.

**5.** Choose a book and click Download item.

**6.** A download window will appear on the screen. The file name should contain the name of the book and the file extension *.acsm*. Click *Save*.

**7.** After the file is saved on your PC, a link as URLLink. acsm will appear.

**NOTE:** The same sequence of actions allows downloading a link to a protected book from any online bookstore.

Do the following to open a protected (DRM) book on the Device:

**1.** Copy the file of the link to a book (*\*.acsm*) to your Device.

**2.** Find and open the file on your Device.

**3.** Follow the on-screen instructions to activate your Device. To do this, use the on-screen keyboard to enter the login and password of your account on www.adobe.com into the *Device Activation* form. Then you will be able to download the book.

**4.** Download the book. After the download is complete, a full version of the book will be available for reading in the *Digital Edition* folder.

The downloaded book is protected (DRM) and cannot be opened by a non-registered user.

### **Download books via PC**

**1.** Open the *Adobe Digital Editions* application.

**NOTE:** When connecting your Device to PC for the first time, *Adobe Digital Editions* prompts you to activate the new device. Use your registration data at www.adobe.com for this. If the Device is not activated, it will be impossible to copy a book from PC to device using *Adobe Digital Editions*. Authorization of *Adobe Digital Edition* can be deleted in section *Settings > Service > Delete ADE authorization*.

- **2.** Select the *Go to library view* icon.
- **3.** Click *All items*.
- **4.** Choose a book and copy it to your Device.

### **Sync your device with network services**

You can also upload files to the Device synchronizing device memory with personal accounts of network services - *Send-to-PocketBook, PocketBook Cloud* and *Dropbox*.

### **Variant 1**

- **•** Open *Settings > Accounts and Synchronization;*
- **•** Select the appropriate network service (*Send-to-*

*PocketBook, PocketBook Cloud* or *Dropbox)*;

**•** Select the synchronization option.

For detailed information about work with network services see sections *[Send-to-PocketBook,](#page-49-0) [PocketBook Cloud](#page-79-0)* and *[Dropbox PocketBook](#page-46-0)*. Read more about configuring network services at the section *[Accounts and Synchronization](#page-87-0)*. Synchronization status can be viewed on the *Notification panel*.

During uploading or downloading files an animated icon  $\mathfrak S$  displays at the status bar. Touch the icon to open a window with the synchronization status of all services.

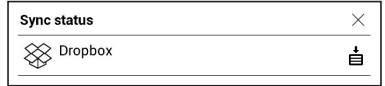

The icon in the status bar changes to  $\mathfrak{S}$  if the error occurred during synchronization of one of the services. If all synchronization processes are completed without errors, the icon in the status bar disappears.

# **LIBRARY**

Library is e-books file manager. Library menu allows to filter, group, sort, change appearance of the section and perform search.

### **1. Grouping criteria**

Depending on selected criterion books are grouping by:

- **•** *All Books*;
- **•** *Authors;*
- **•** *Genres;*

**•** *Collections -* create your own shelves with books depending on your interests and preferences*;*

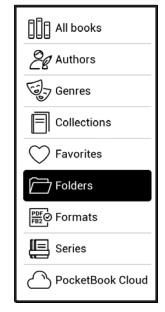

- **•** *Favorites;*
- **•** *Folders;*
- **•** *Formats;*
- **•** *Series;*
- **•** *PocketBook Cloud*.

The results of grouping can be displayed as ascending (*A-Z*) or descending (*Z-A*).

### **2. Sorting criteria**

- **•** *By opening date;*
- **•** *By addition date;*
- **•** *By title;*
- **•** *By author.*

### **3. Books list views** *Simple* – in this mode the cover icon of the book is displayed. *Detailed* – in this mode there's added author, titele, thumbnails, information about file format and size, read percentage.

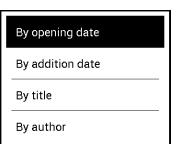

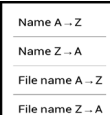

 $\equiv$  *List -* in this mode next information is displayed:

- Folder or book icon;
- Book title and author name (if known);
- Read percentage and *Read status*.

### **Context menu...**

...opened by continuous touch...

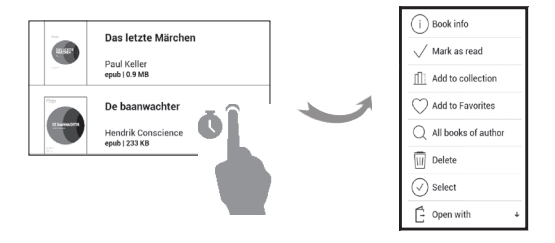

...and allows proceeding with next file and folder operations:

- **•** *Book Info* brief information about book/folder;
- **•** *Mark as read;*
- **•** *Add to Collection;*
- **•** *Add to Favorites;*
- **•** *All books of author;*
- **•** *Delete;*
- **•** *elect* multiple choice of files*;*
- **•** *Open with*.

### <span id="page-79-0"></span>**PocketBook Cloud**

You can read your books on different devices and be confident that all your books, favorites, collections and reading progress will be saved. You can access your books from any device logged into your PocketBook Cloud account.

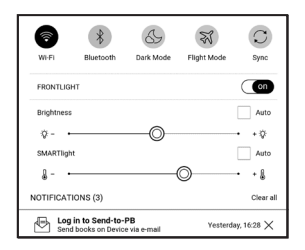

**NOTE:** PocketBook Cloud stores files in PDF, PDF (DRM), EPUB, EPUB DRM, DJVU, FB2, FB2.ZIP, DOC, DOCX, RTF, PRC, TXT, CHM, HTM, HTML, MOBI, ACSM, AZW, AZW3 formats. However, syncing reading position is currently only available for PDF, EPUB, Fb2 formats.

### **How to sign in**

You can sign into the *PocketBook Cloud* service through a website, the PocketBook Reader mobile app (for Android and IOS) or from your PocketBook e-ink reader.

When you first set up your Device, you will be asked to sign into your *PocketBook Cloud* account or, if possible, you will be automatically registered.

If you have skipped this step, a prompt to sign in to your *PocketBook Cloud* account will appear in the notification panel.

To sign in:

**1.** Tap on this notification or go to *Settings > Accounts and Synchronization > PocketBook Cloud*.

**2.** You will be redirected to the login form, where you can sign in using your bookstore account or you can tap on *Don't have an account? Create!* link.

**3.** A list of partners bookstores will open in the **Browser** app. To continue, choose one of the suggested bookstores by tapping on its name.

**4.** You will be redirected to the partner's bookstore website. Go to the Sign in form and follow the instructions to create a new account.

**5.** Then go back to *Settings > Accounts and Synchronization > PocketBook Cloud* and enter the account credentials you used to create your partner's bookstore account and tap *Log in*.

### **Sync process**

Your book list and reading position automatically sync when you:

- **•** *log into your PocketBook Cloud account,*
- **•** *open a book,*
- **•** *close a book,*
- **•** *add to a Collection / remove from a Collection,*
- **•** *add to Favorites / remove from Favorites.*

To force synchronization, click on the sync icon  $\mathfrak S$  on the notification panel.

If your Device isn't connected to the internet, you will only have access to the books which are already on your Device. Once the device is connected to the internet all your books will be synced.

If an error occurred during synchronization, please check your internet connection. If your internet connection is working, try to sync your books later.

### **Working with files**

**•** *File storage.* A dotted frame line around the book on the PocketBook e-ink reader means that the book has not been loaded yet to the device's memory and is only stored in your *PocketBook Cloud* account.

**•** *Uploading new books.* You can upload new books to your *PocketBook Cloud* via website, PocketBook e-ink reader or Android/IOS PocketBook Reader app. After synchronization, all new books are automatically stored in your *PocketBook Cloud* account. The book will be automatically uploaded to your *PocketBook Cloud* after you open the book on your Device, or you can choose *Upload to PB Cloud* option in the context menu.

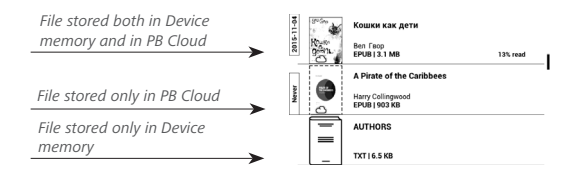

**•** *Deleting books*. Use the context menu to remove a book from PocketBook Cloud. There are two options – *Delete* (from the device's memory) and *Remove from Cloud*. If the file is stored on *PocketBook Cloud* and is only deleted from the device's memory, it will appear again after the next synchronization. If the file was deleted from the Cloud, it cannot be restored.

# **Settings**

In this chapter you will learn how configure the interface and software features of the Device for the most comfortable usage. Select *Settings* at *[Notification panel](#page-18-0)* to configure the Device. All changes will be applied after exiting the section.

### **WI-FI**

In this section you can set parameters needed for network connection.-

*Network Access* — **on** or **off**. After network access activation, the following settings appear:

**•** *Connection to the hidden network* — read more in the *[Connecting to the Internet](#page-24-0)* section of this manual.

**•** *Available Networks* — a list of available networks. Choose one of them and you'll see parameters of this connection: Network name (SSID), signal strength, security, IP-address, network mask, main gateway, DNS.

> **NOTE:** If Scanning is displayed instead of *Available Networks*, it means that Device is searching for available networks.

## **BLUETOOTH**

This section is designed for setting up Bluetooth connections and contains the following controls:

*Bluetooth (ON/OFF)*. Used to enable and disable the function.

*Visible to all BT devices nearby*. By default, the e-book is not visible to other devices. If you want to make it visible to other devices, set the switch to *ON*.

Read more about pairing methods in the *[Configuring Blue](#page-26-0)[tooth pairing](#page-26-0)*.

You can also assign the buttons of HID-compatible Bluetooth devices (keyboard, mouse, joystick, tripod, selfie stick, etc.) to remotely control the e-book. To do this, go to *Settings > Personalize > Key mapping*, add a new Bluetooth button and assign an action to it, for example, "page forward".

# <span id="page-87-0"></span>**ACCOUNTS AND SYNCHRONIZATION**

PocketBook Store. You can use your PocketBook Store account to log in to any of the PocketBook services. **Store** — in this section you can enter *Login* and *Password* for authorization in the *Store*.

**Send-to-PocketBook** — the following options are available:

**•** *PocketBook account:* your account email.

**•** *Login/Log out*: if you are not authorized in the application, input your contact email address and password, to authorize. If you are authorized, the email, to which you can send books, is displayed. You can logout Send-to-PocketBook.

**•** *Receive files now*: The content of the *Download folder* will be updated. Before update, please, check if your Device is connected to the Internet.

**•** *Receive files automatically*: *On* or *Off*. Files, sent to the Device address username@pbsync.com, will be automatically updated in the download folder, if Wi-Fi connection is on. You can turn off automatic receiving files to optimize the Device productivity.

**•** *Download folder*: location of received files. The *Send-to-PocketBook* folder is set by default. You can choose any other folder or create a new one in the internal Device storage.

**•** *About service* — more detailed about service.

**Dropbox** — In this section the following options are available:

**•** *Login/Log out*: if you are not authorized in the application, input your Dropbox account data to authorize. If you are authorized, then you can logout Dropbox.

**•** *Synchronize Now*: Files in the *Sync folder* and Pocketbook device directory will be synced. Before syncing files, please check if your Device is connected to the Internet and is linked to the proper Dropbox account

**•** *Autosync*: Turn *On* or *Off* auto synchronization. The service is turned on automatically at the authorization, so Dropbox will automatically sync files, if Wi-Fi connection is on. You can turn off autosync to optimize the Device productivity.

**•** *Sync Folder*: location of synced files. You can also move files to *Sync folder*, if you want to sync them with *Dropbox Pocketbook* directory on the server. The *Dropbox PocketBook* folder on the Device is set by default. You can choose another folder or create a new one in the internal Device storage.

**•** *About Service* — more detailed about service.

#### **Adobe DRM**

To authorize, input your *Login* (e-mail address) and *Password*. When you are authorized, your login and

*RemoveAdobe DRM Authorization* item are displayed*.* After removing all protected DRM documents will be unavailable.

**PocketBook Cloud** — In this section the following options are available:

**•** *Login/Log out*: if you are not signed into the application, enter your *PocketBook Cloud* account data to log in. If you are signed in, then you can log out.

**•** *Sync Now*: Files in the *Download folder* and Pocketbook device directory will be synced. Before syncing files, check if your Device is connected to the internet and is linked to the correct *PocketBook Cloud* account.

**•** *Download Folder*: the location of synced files. You can choose another folder or create a new one in the internal Device storage.

**•** *About Service* — more information about the service.

## **图 PERSONALIZE**

**Frontlight** — this section allows you to set up the Frontlight and SMARTlight extended settings.

*Frontlight* – use the **ON\OFF** switch to turn the Frontlight **on** or **off.**

*Advanced Frontlight Settings* – you can create your own settings configurations and manage them.

**•** *New settings* – allows you to create your own custom settings for automatic Frontlight adjustment.

**•** *Default* – factory settings for automatic Frontlight adiustment.

Your custom settings will be displayed in this section as you create them.

When a new settings configuration is created, a graph will be displayed on the screen where you can set the Frontlight brightness and its

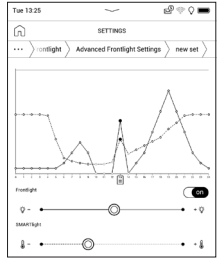

SMARTlight colour temperature. To define a parameter, position the cursor at the required time on the graph, and by moving the sliders under the graph define the comfortable brightness and temperature for each hour. If you want to apply the new configuration immediately, exit the graph parameters and confirm the new settings. When a configuration is pressed, a context menu will appear that will allow you to manage custom Frontlight settings:

- *Activate;*
- *Edit;*
- *Copy;*
- *Rename;*
- *Delete.*

**The DARKmode** changes the background and design of the e-book into a dark colour. This can help to prevent eye strain when reading in the dark.

To enable the DARKmode, go to *Settings > Personalize > SMARTlight & DARKmode* or open the notification panel and select the icon  $\mathcal{S}$ .

In the settings, you may also enable the inversion of illustrations in the Reading App in the DARKmode. This can be helpful when reading technical literature that contains drawings, diagrams etc., which mostly have a light background.

**Logos** — the image will be displayed when the Device is off. You can set a cover of the last opened book by setting *book cover*.

> **NOTE:** You can also set your own picture as a logo from the *Gallery*  application. Read about it in the *Gallery* section.

**LED indication** — you can turn on or off an LED indicator. The LED indicator is on if the device processor is active and off if the device processor switches to the sleep mode to save power.

When connecting to a charger or a PC via a USB port, the LED indicator of the device is on when the battery is charging and turns off when charging completes.

### **Gestures in Reading Mode:**

*Configure tap gesture* — allows you to customize touch gestures for individual areas of the screen in Reading mode. In the menu that opens, tap on the desired zone. Now, select the required function choosing from the context menu.

Confirm your choice by tapping on the icon  $\sqrt{ }$ .

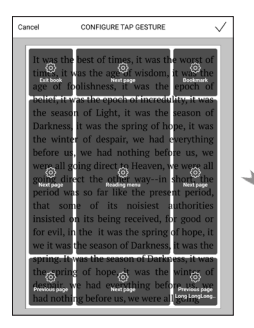

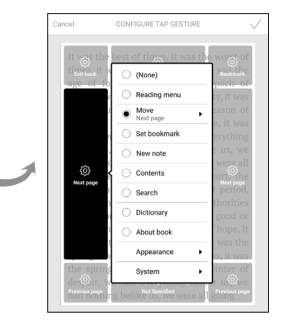

*Swipe in Reading mode* — allows you to customize swipe from right to left, swipe from left to right, swipe from bottom to top, swipe from top to bottom.

Select the desired Swipe gesture, and in the context menu that opens, select the desired setting for this gesture.

 $\bigcap$  (None) Reading menu Move<sub>1</sub> L. Set bookmark New note Contents ○ Search Dictionary About book Appearance System

*Drag in Reading mode* — allows you to customize the drag gesture on the left and right edges of the screen. The following options are available in the settings:

- **•** *Frontlight;*
- **•** *SMARTlight;*
- **•** *Voice volume;*
- **•** *Font size.*

**Complete Page Refresh.** Select the amount of page turned before the screen will be updated completely. *Always* item provides the best quality, but consumes the

most power. Less frequency may cause some artifacts from previous pages on a screen.

**Open at Startup** last opened book or main menu.

## **ESTIANGUAGES**

**Language.** Select the Device's interface language.

**Keyboard Layouts.** Under this section you can add up to 3 keyboard layouts.

# **DATE/TIME**

In this section you will be able to set date, time, time zone and clock format. You can also *Synchronize Time* or set *Auto Time Sync* to use the network time/date.

## **SAVING POWER**

Here you can see battery level and set parameters, which help to save battery charge:

**•** *Battery Percentage;*

**•** *Auto screen lock —* set time of idleness, after which the Device is locked: off, 5 min, 10 min.

**•** *Power off after* — set time of idleness, after which the Device power off: 10, 20, 30 or 60 minutes.

## *CO* MAINTENANCE

**USB Mode —** set how the Device handles USB connection by default: *PC link***,** *Charge* **or** *Ask when connected.*

#### **Privacy**

*Protect Configurations by Password* — in this section you can protect your setting by password. Select *Set Password* section and type the password from on-screen keyboard. Now each time you try to enter *Settings* section, you will be asked to enter the password. You can remove or change password by selecting the corresponding item. To proceed, you will be asked to enter the password once more.

**Factory Reset** – the Device state will be reset to factory default settings, erasing user settings. Other data (e.g. books, photos) won't be lost;

**Demo mode** - switching demo mode for the Device. To activate demonstration mode check *On* in the *Demo mode* item.

### **D** SOFTWARE

**Software Version** *-* the current version of firmware is displayed.

**Software Update** – the Device will search for updates in the following order: internal storage and Internet.

**Auto Update** – turn on/off automatic check for updates.

## **ABOUT DEVICE**

The following information about Device will be displayed: **Device Model** (model, serial number, hardware platform, Wi-Fi MAC address),

**Memory** (operative memory, total and available internal memory):

*Format Internal Memory* **–** this action will erase all data, except system files.

> **CAUTION!** If you need to erase all data on the Device, use this feature only, don't try to format the Device internal memory via PC.

**Legal Information –** license and information about applications, used on the Device.

*Third-Party Apps* — license and information about thirdparty applications, used on the Device.

**WARNING!** Firmware Update is a responsible operation, during which management software of the Device will be changed. In case of improper execution control program may be damaged and will require treatment in the service centre. Please perform the upgrade procedure in accordance with the instructions below.

There are two ways to update the firmware.

#### **Automatic Update**

To start automatic software update select *Settings > Software > Software Update.*

The Device will begin to check available update sources in the following order:

- **•** Internal memory;
- **•** Internet.

If default Internet connection is not set, the Device will ask to connect to one of available wireless networks.

Also you can activate the automatic updates check (*Settings > Software > Auto Update*). In this case, the Device will use Wi-Fi connection only.

#### **Manual Update**

**1.** Open site [www.pocketbook.ch](http://www.pocketbook.ch). Select your country.

**2.** Click the *Support* button on top menu. Select hardware model of your Device.

**3.** Download the *Firmware* to your PC.

**4.** Unpack the content of the archive, file SWUPDATE. BIN, and copy it to the root folder of internal Device storage.

**5.** Switch off the Device by pressing button **On/Off.**

**6.** Press and hold both **Backward** and **Forward** buttons.

**7.** Switch on the Device by pressing **On/Off.** Hold both **Backward** and **Forward** buttons until the message *Firmware update…* is displayed on the screen.

**8.** Follow the on-screen instructions with pictures: *connect USB cable to the Device* and *Press Menu Key*

**NOTE:** You can check your Firmware version in *Main menu > Set-*

*tings > Software > Firmware Version*

#### **Troubleshooting**

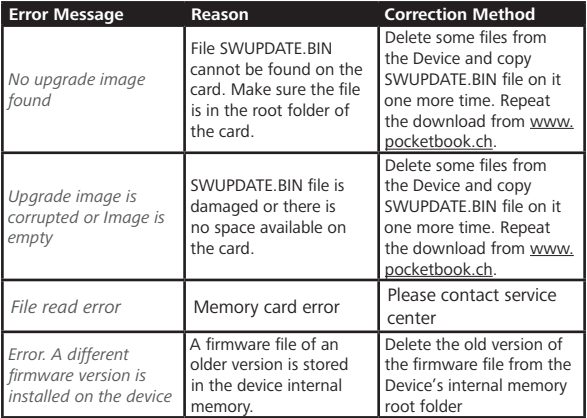

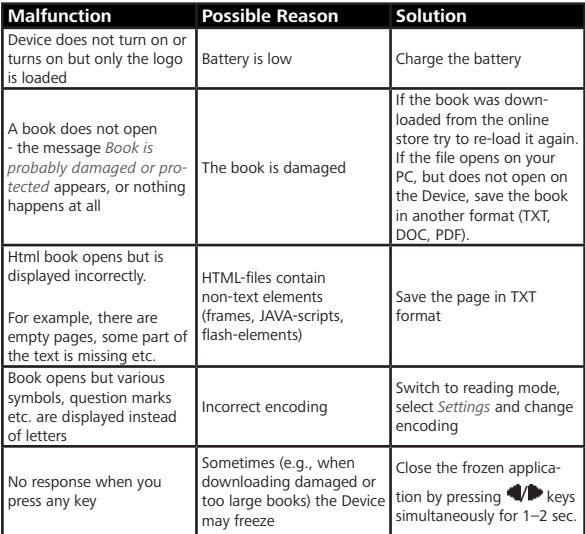

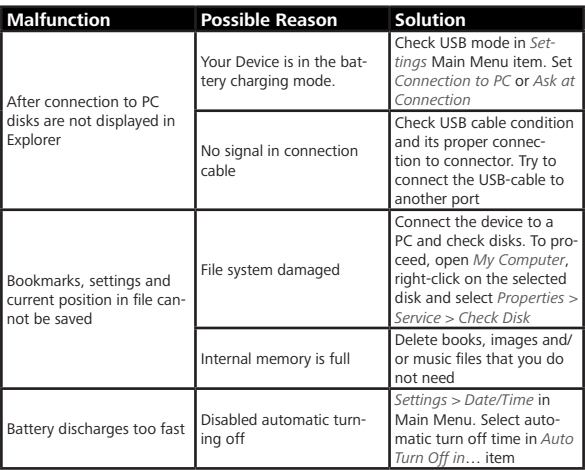

# **Customer Support**

For detailed information about service centers in your country please use contacts below: ⋤

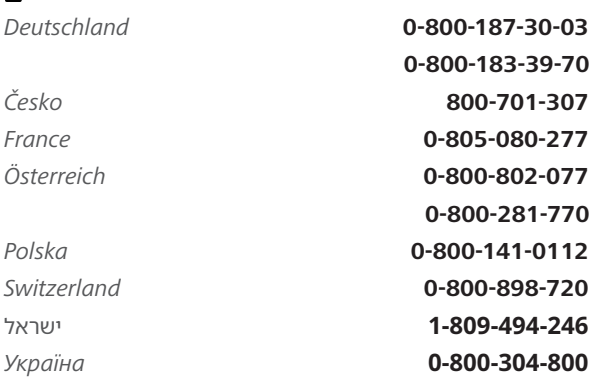

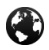

[www.pocketbook.ch](http://www.pocketbook.ch)

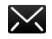

help@pocketbook.ch

# **Compliance with International Standards**

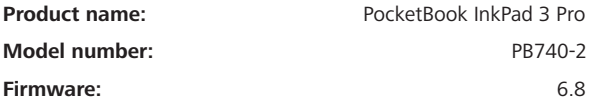

The EUT should be charged by USB port from a compatible Limited Power Source of personal computer or notebook. The EUT should be charged by Power Adapter (Optional) from a compatible Limited Power Source. Rated output voltage: DC 5V 1A.

This equipment is marked with the CE symbol and can be used throughout the European community. This equipment complies with the European Council Recommendation of 12 July 1999 on the Limitation of Exposure of the General Public to Electromagnetic Fields [1999/519/EC].

#### **FCC ID: 2AUVWPB740-2**

This device complies with part 15 of the FCC rules. Operation is subject to the following two conditions:

(1) This device may not cause harmful interference, and (2) this device must accept any interference received, including interference that may cause undesired operation.

15.21 Information to the user.

Any changes or modifications not expressly approved by the party responsible for compliance could void the user's authority to operate the equipment. 15.105 Information for the user.

> **NOTE:** This equipment has been tested and found to comply with the limits for a Class B digital device, pursuant to part 15 of the FCC rules. These limits are designed to provide reasonable protection against harmful interference in a residential installation. This equipment generates, uses and can radiate radio frequency energy and, if not installed and used in accordance with the instructions, may cause interference to radio communications. However, there is no guarantee that interference will not occur in a particular installation.
If this equipment does cause harmful interference to radio or television reception, which can be determined by turning the equipment off and on, the user is encouraged to try to correct the interference by one or more of the following measures:

**•** Reorient or relocate the receiving antenna.

**•** Increase the separation between the equipment and receiver.

- **•** Connecting the equipment to a socket on a circuit different from that to which the receiver is connected.
	- **•** Contact with the provider or a radio TV technician for help.

## **Certification information (SAR)**

The device meets guidelines for exposure to radio waves. Your device is a radio transmitter and receiver. It is designed not to exceed the limits for exposure to radio waves recommended by international guidelines. These guidelines were developed by the independent scientific organization ICNIRP and include safety margins designed to assure the protection of all persons, regardless of age and health.

The exposure guidelines for devices employ a unit of measurement known as the Specific Absorption Rate or SAR. The SAR limit stated in the ICNIRP guidelines is 2.0 watts/kilogram (W/kg) averaged over 10 grams of tissue. Tests for SAR are conducted using standard operating positions with the device transmitting at its highest certified power level in all tested frequency bands. The actual SAR level of an operating device can be below the maximum value (2.0 W/kg) because the device is designed to use only the power required to reach the network.

> **IMPORTANT:** Changes or modifications to this product not authorized could void the EMC and wireless compliance and negate your authority to operate the product. This product has demonstrated EMC compliance under conditions that included the use of compliant peripheral devices and shielded cables between system components. It is important that you use compliant peripheral devices and shielded cables between system components to reduce the possibility of causing interference to radios, televisions, and other electronic devices.

Pocketbook International SA

Crocicchio Cortogna, 6, 6900, Lugano, Switzerland

Tel. 0800-187-3003

Made in China

Contains Reader® Mobile technology

by Adobe Systems Incorporated

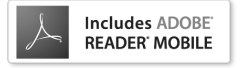